**Healthy Blue + Medicare (HMO D-SNP)**

# Healthy **Blue** + Medicare<sup>®</sup>

# **Patient360**

## How to Navigate Patient360 through the Availity Portal

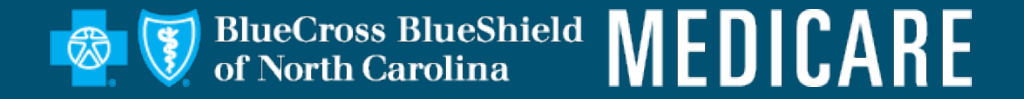

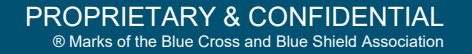

# **Patient360 Overview**

BlueCross BlueShield<br>of North Carolina **MEDICARE** 

- Patient360 is an interactive dashboard that gives instant access to detailed member information:
	- $\circ$  This includes demographic information, care summaries, claims details, authorization details, pharmacy information and care management related activities.
	- o Medical providers have the option to include feedback for each gap in care that is listed on the patient's *Active Alerts* that are posted on the application's *Member Summary*.
- Availity role assignment: Clinical Role > Patient360
- How to access Patient360 through the Availity Portal:
	- o Availity Portal > Select **Payer Spaces** > *Applications Tab*
	- o Eligibility and Benefits

Note: Availity is an independent company providing administrative support services for Healthy Blue + Medicare providers on behalf of Blue Cross and Blue Shield of North Carolina.

# **Availity Role Assignment**

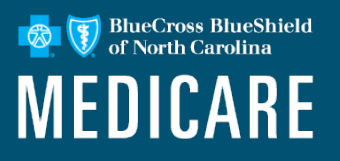

- Required Availity role assignment:
	- o Patient360/Patient Health History
- Availity administrator will locate within the *Clinical Roles* section.

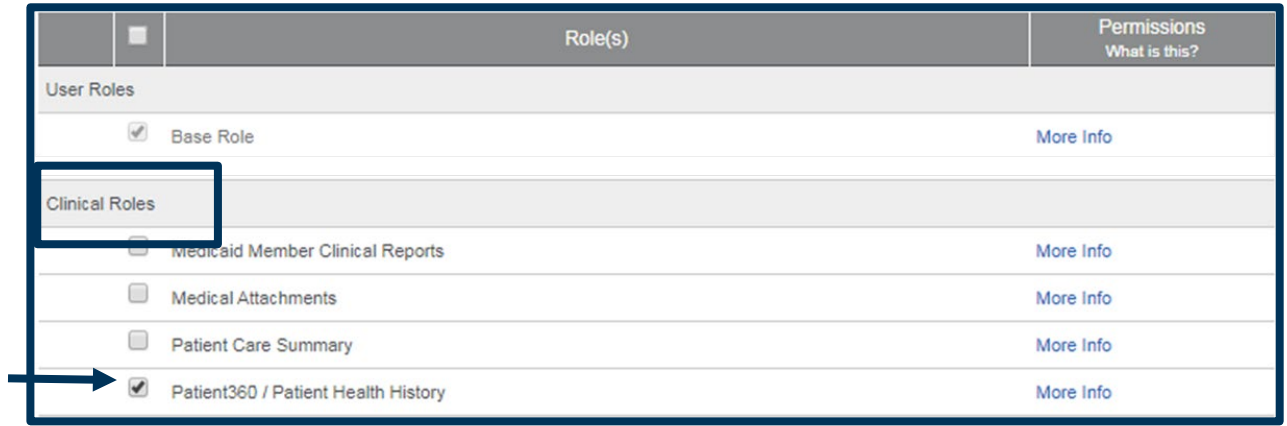

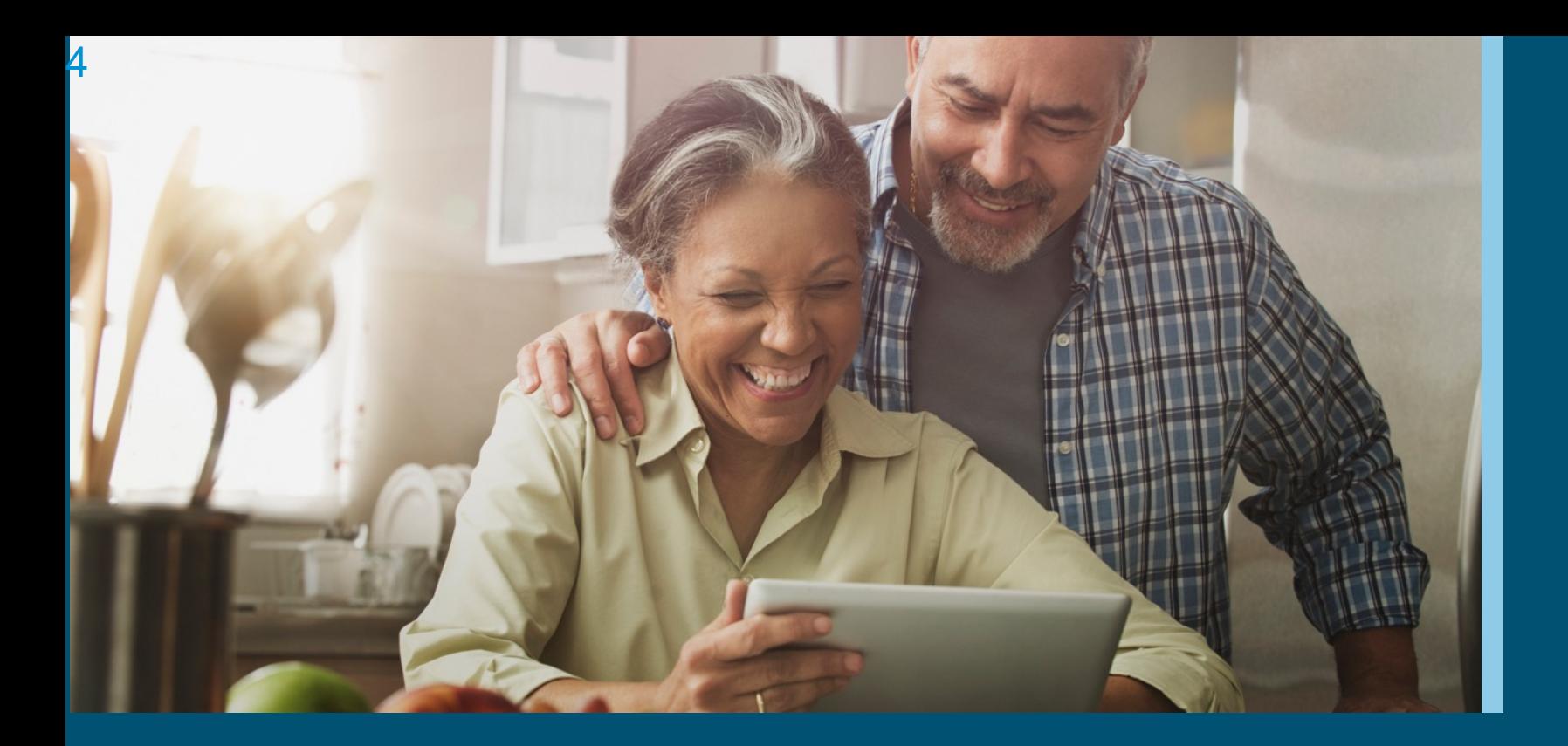

## **Navigating to Patient360 through Availity Payer Spaces**

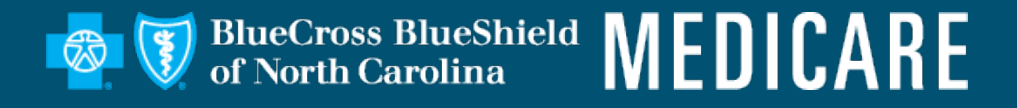

#### **Steps to Access Patient360 through Availity Payer Spaces**

BlueCross BlueShield<br>of North Carolina **MEDICARE** 

- 1. Select **Payer Spaces**.
- 2. Choose the payer brand.

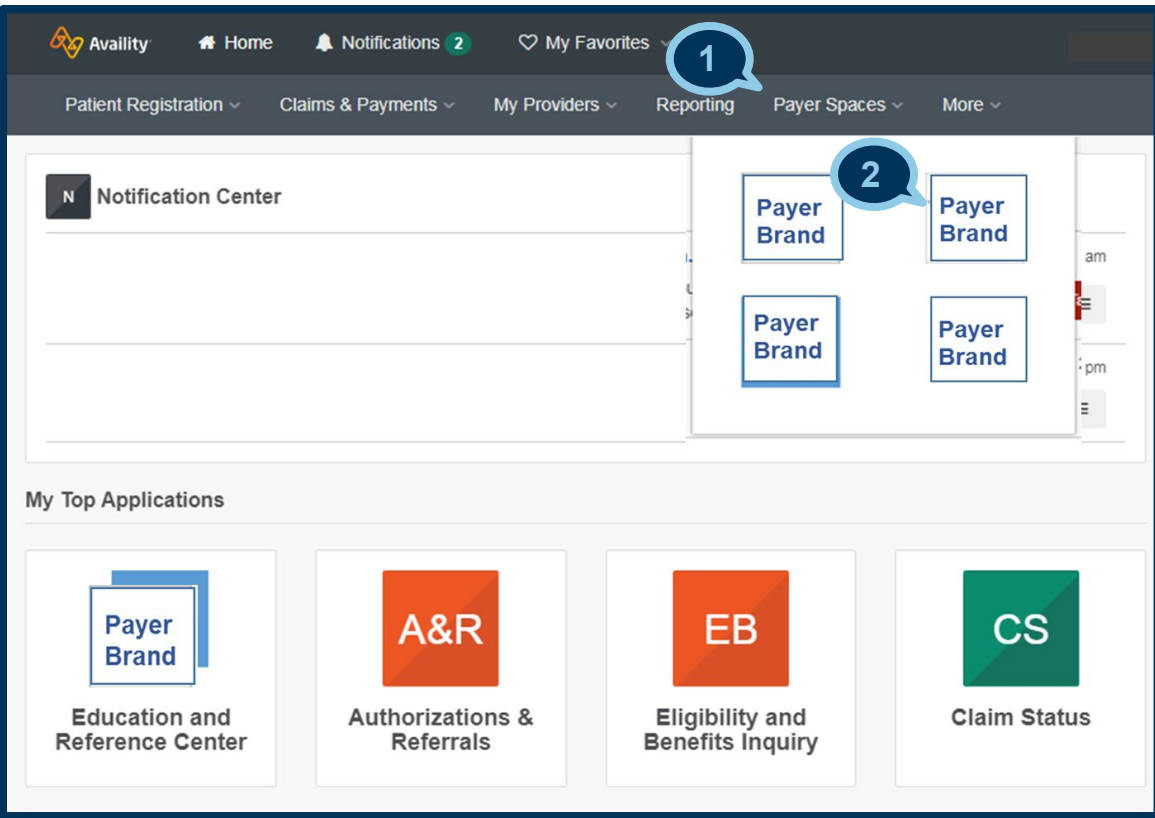

#### **Steps to Access Patient360 through Availity Payer Spaces (cont.)**

BlueCross BlueShield 6 of North Carolina **MEDICARE** 

- 3. Select **Applications**.
- 4. Select **Patient360**.

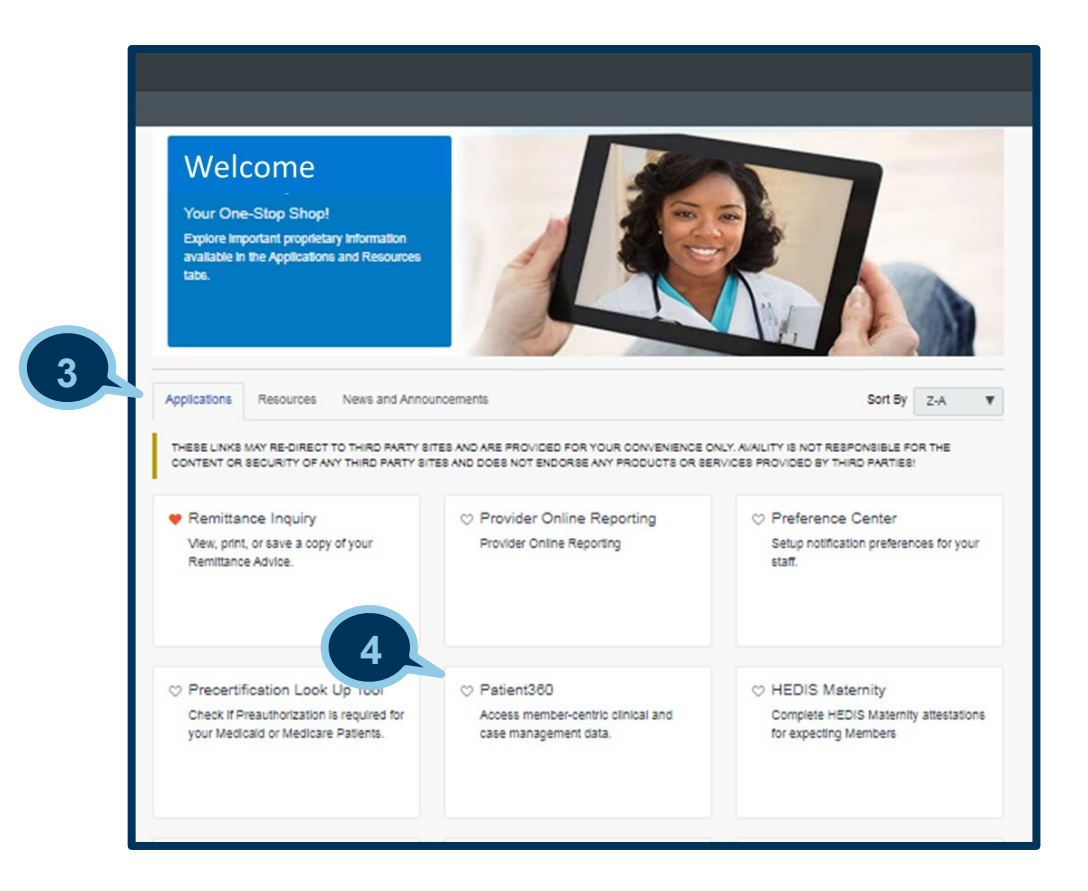

#### **Steps to Access Patient360 through Availity Payer Spaces (cont.)**

BlueCross BlueShield<br>of North Carolina **MEDICARE** 

- 5. Complete the fields on the *Patient360 application*:
	- Organization
	- Tax ID
	- NPI\*
	- Patient ID

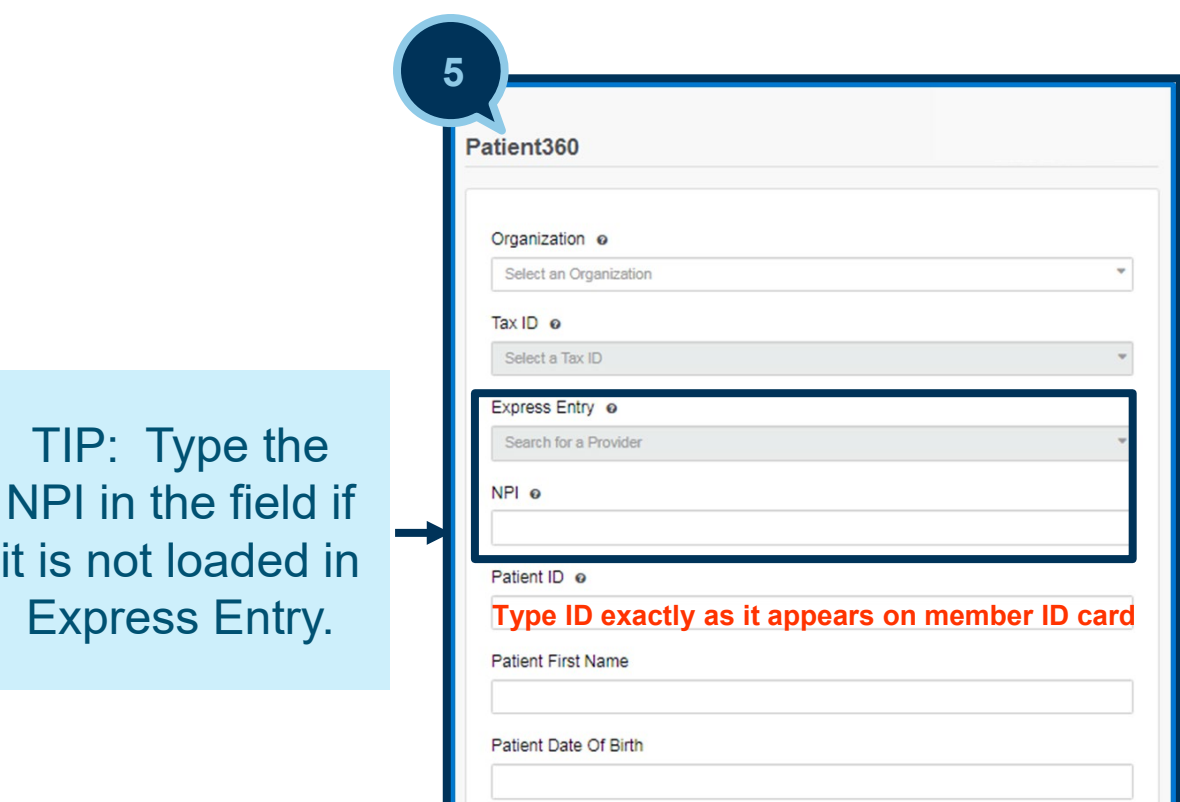

#### **Steps to Access Patient360 through Availity Payer Spaces (cont.)**

BlueCross BlueShield<br>of North Carolina **MEDICARE** 

5. Scroll down the page and choose the appropriate **Patient360 Sensitive Services Terms and Conditions** (*with or without sensitive information*).

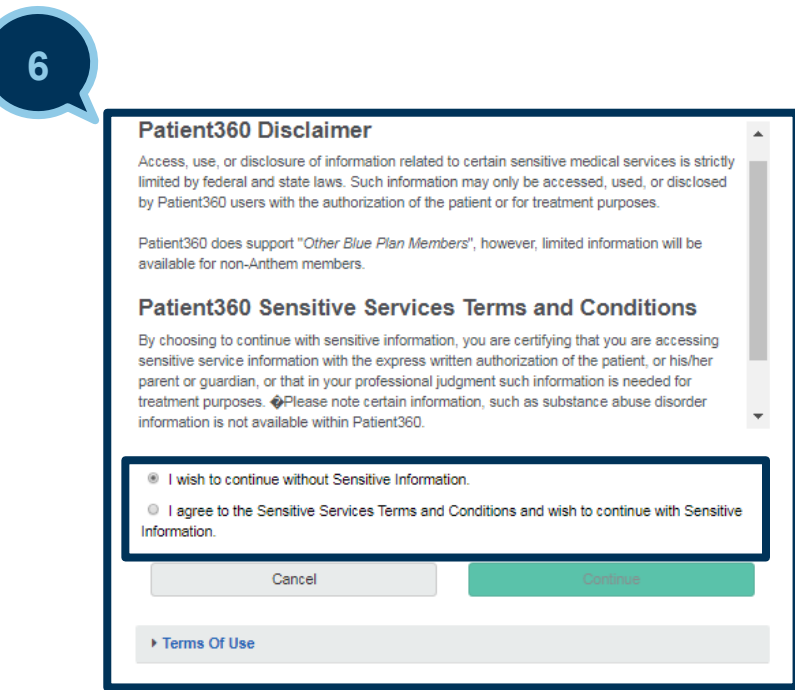

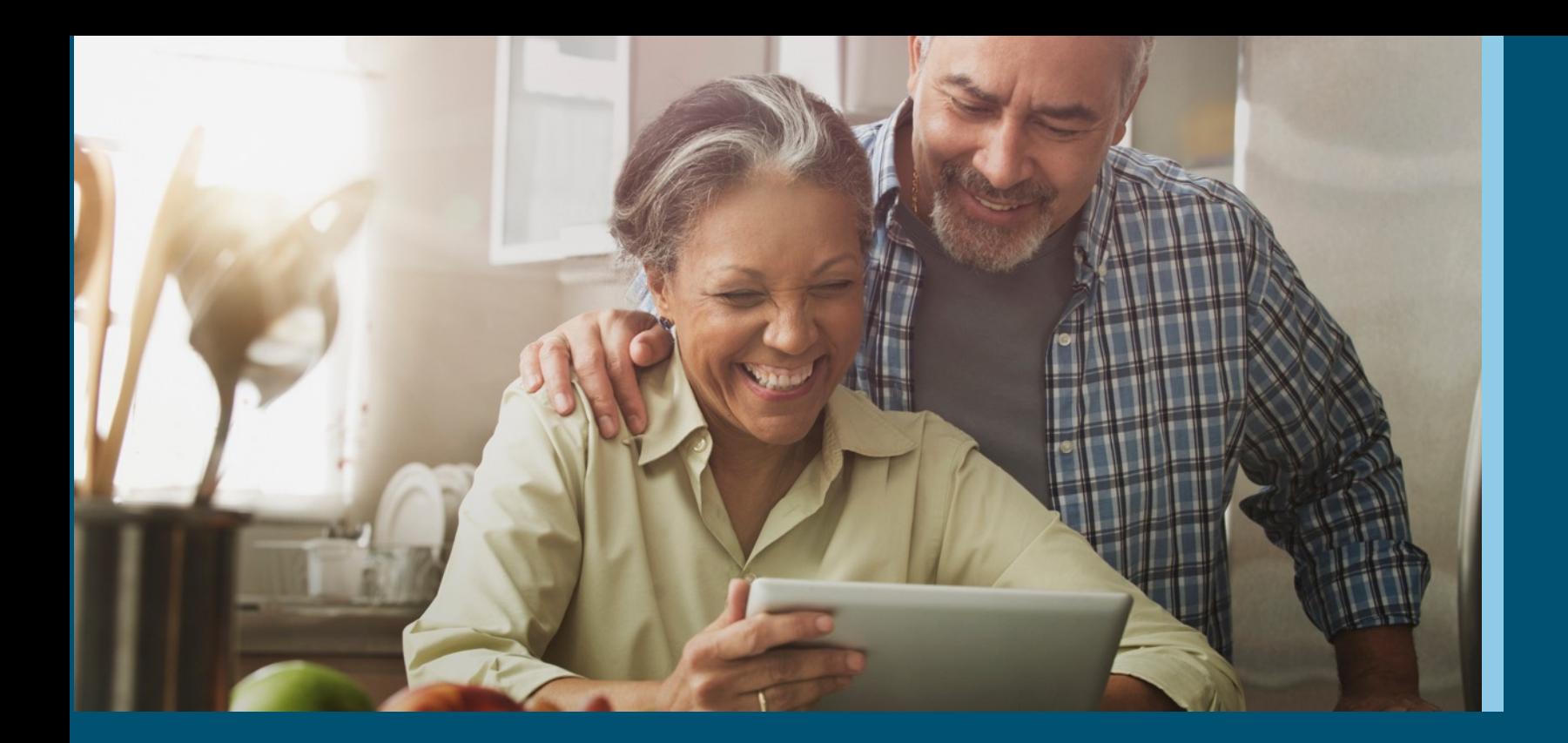

#### **Navigating to Patient360 through Availity Eligibility and Benefits**

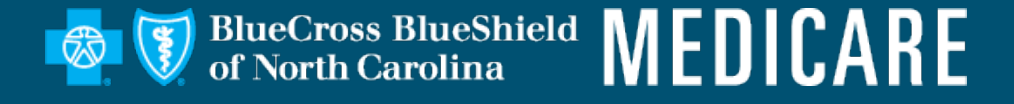

## **Steps to Access Patient360 through Eligibility and Benefits**

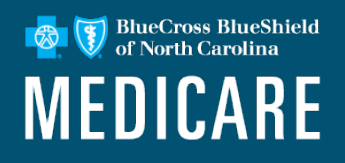

- 1. Select **Patient Registration**.
- 2. Select **Eligibility and Benefits**.
- 3. Complete all required fields on the *Eligibility and Benefits* page.

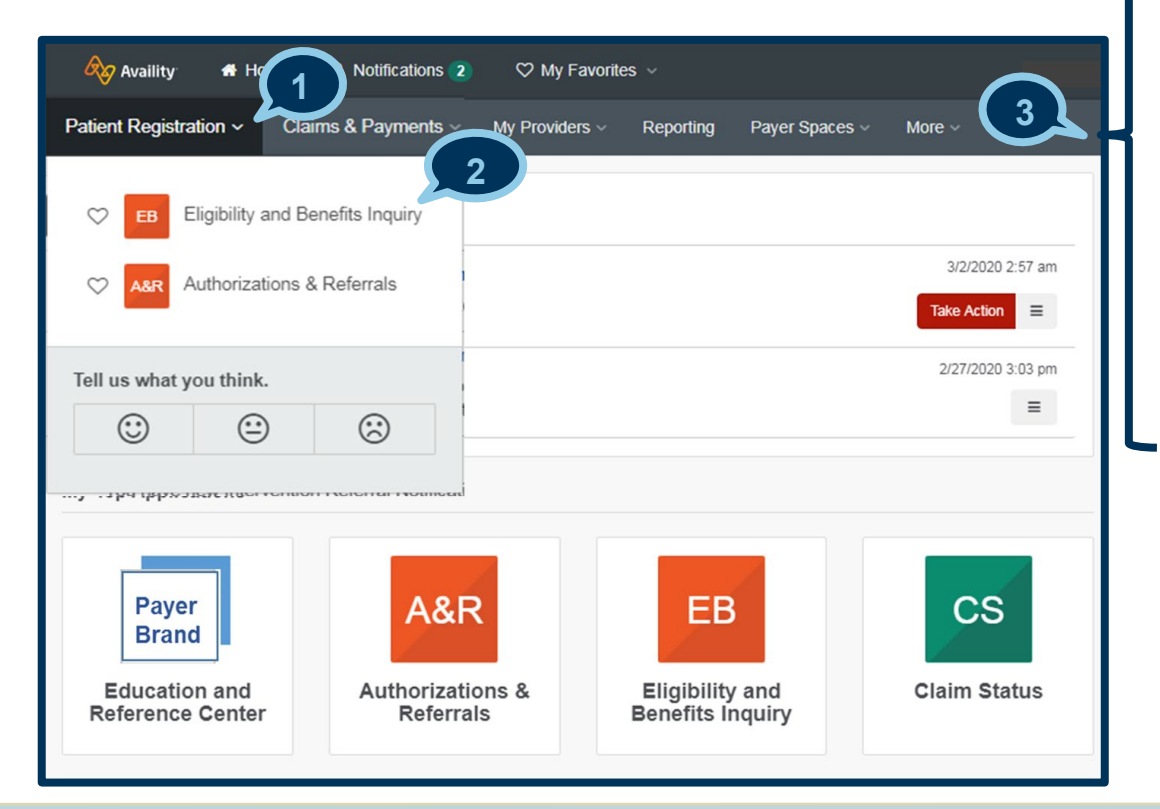

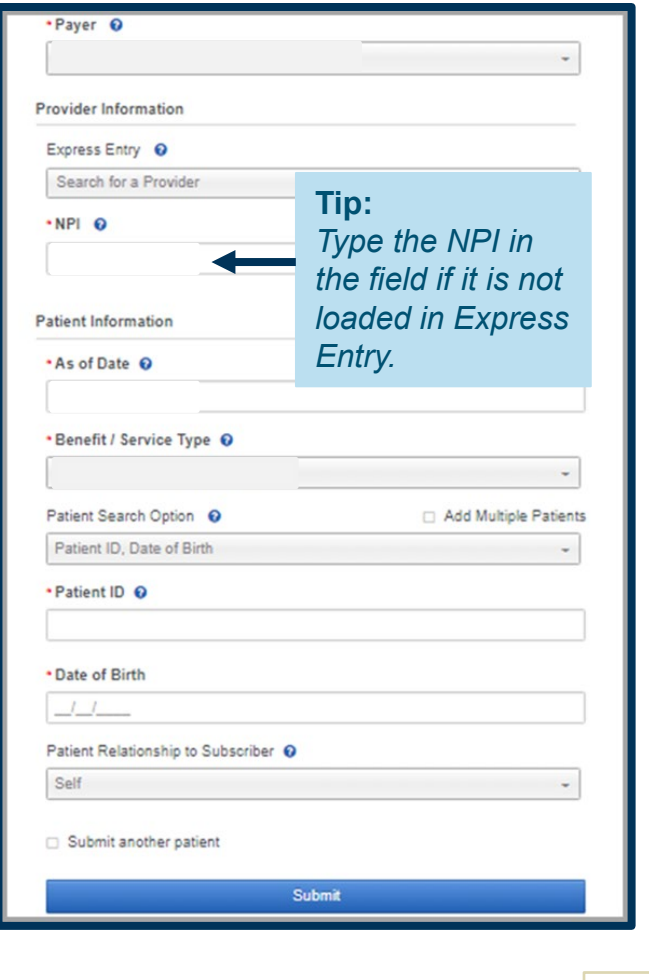

#### **Steps to access Patient360 through Eligibility and Benefits (cont.)**

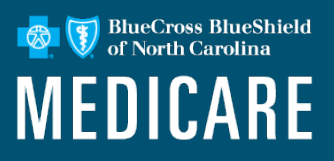

- 4. Select the **Patient360** tab from the member's *Eligibility and Benefits* screen.
- 5. Choose the appropriate **Patient360 Sensitive Services Terms and Conditions** (*with or without sensitive information*).

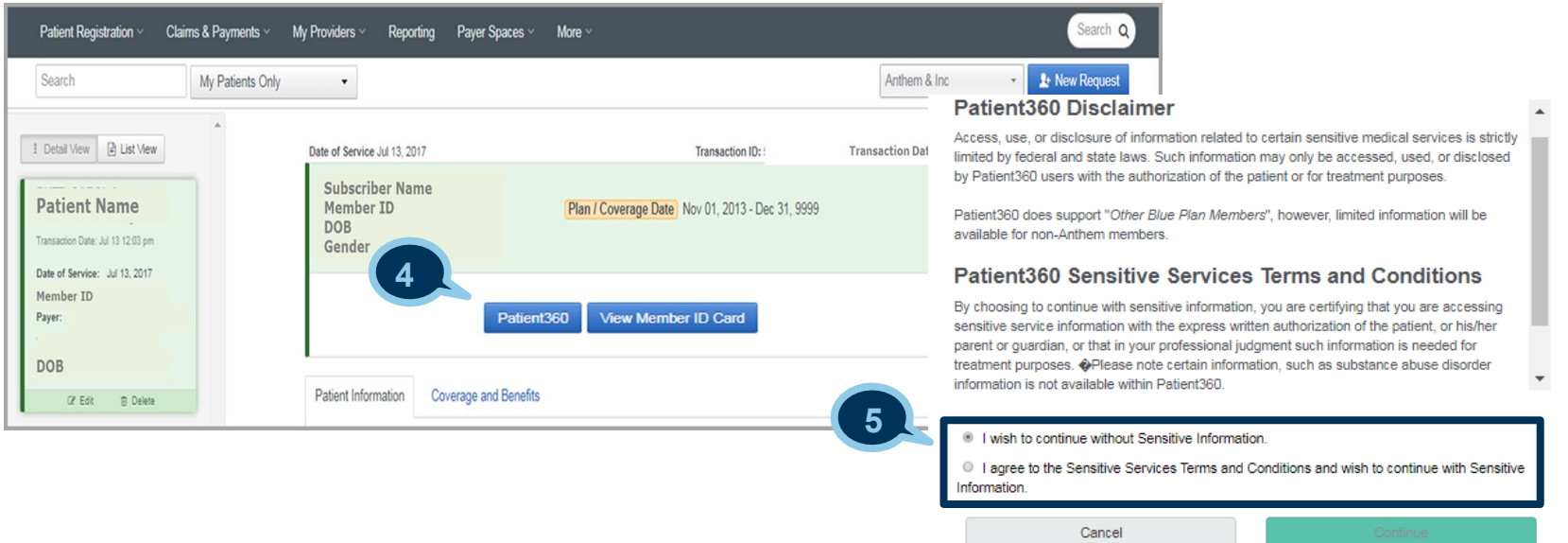

▶ Terms Of Use

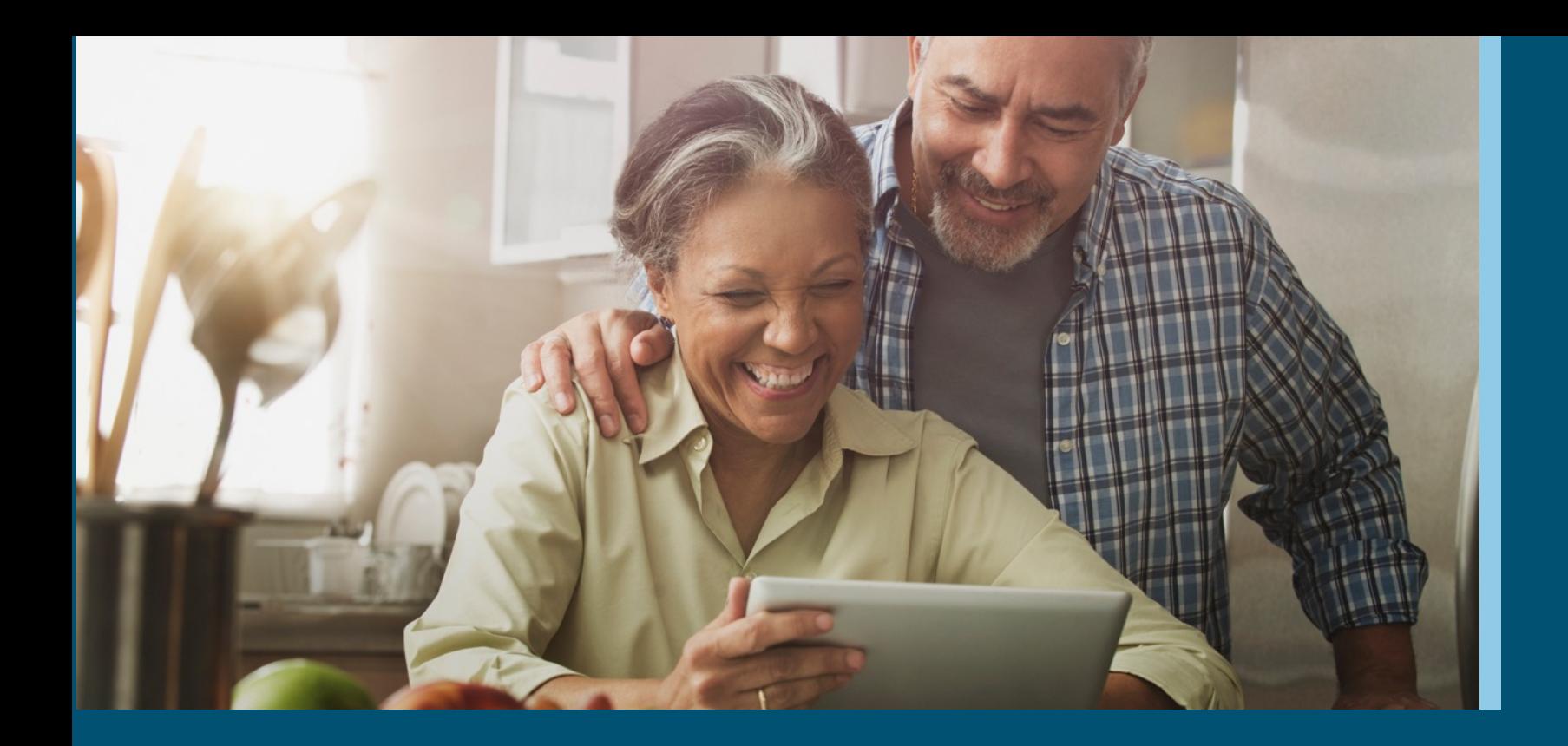

#### **Overview Patient360 Tool Navigation**

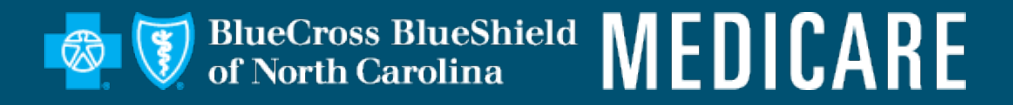

## **Patient360 Landing Page — Member Summary**

BlueCross BlueShield<br>of North Carolina **MEDICARE** 

#### The *Patient* banner displays all of the demographic information on file for the member.

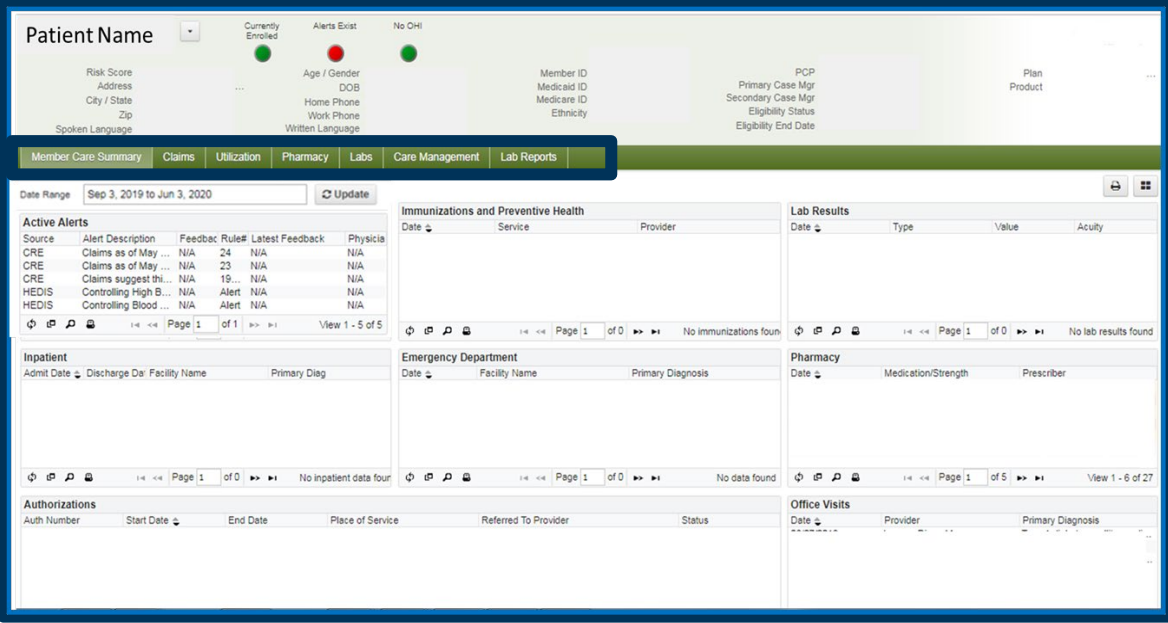

The *Claims* tab contains the member's claims history, including claim status, provider name, diagnoses and services rendered.

The *Utilization* tab provides details about active and inactive authorizations on file for the member.

The *Pharmacy* tab includes all the pharmacy information from **our** thirdparty pharmacies.

The *Lab* and *Lab Reports* tab include results from **our lab vendors**. You can also track and trend specific lab results along with identifying labs that fall outside of the normal ranges.

The *Care Management* tab provides a graphical representation of patient / care manager assessments, patient's enrollment into a care management (CM)/ disease management (DM) program, care plan details.

BlueCross BlueShield<br>of North Carolina **MEDICARE** 

The *Patient Banner* includes a traffic light indicating the patient's enrollment status, gap in care alerts and if there is other health insurance (OHI) —secondary insurance.

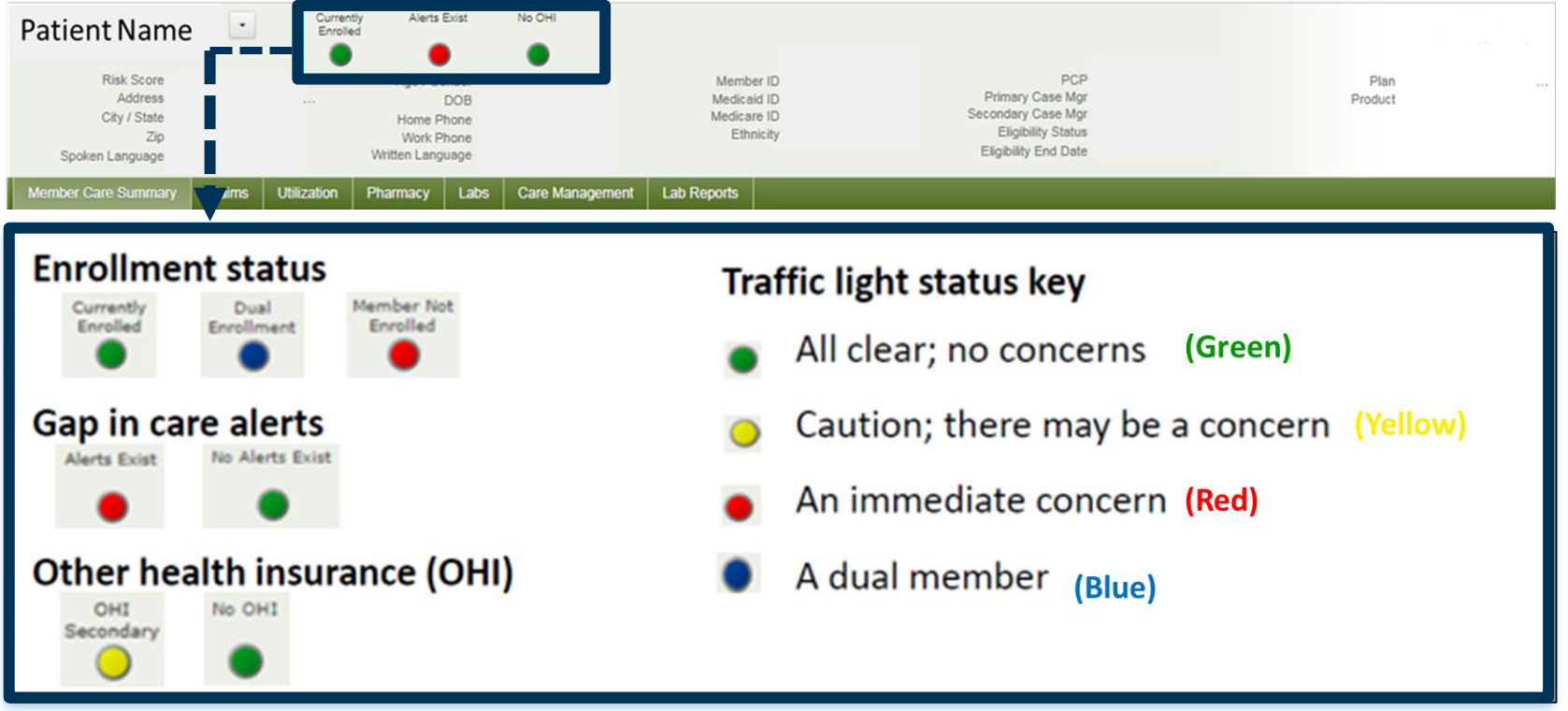

#### **Locate Care Gap Alerts within the** *Active Alert* **Section**

BlueCross BlueShield of North Carolina **MEDICARE** 

- Each **clinical rules engine (CRE)** describes a gap in the patient's care based on claims data:
	- o Hover over the *CRE line item* for a description.
	- o To provide feedback, select the **CRE line item**.

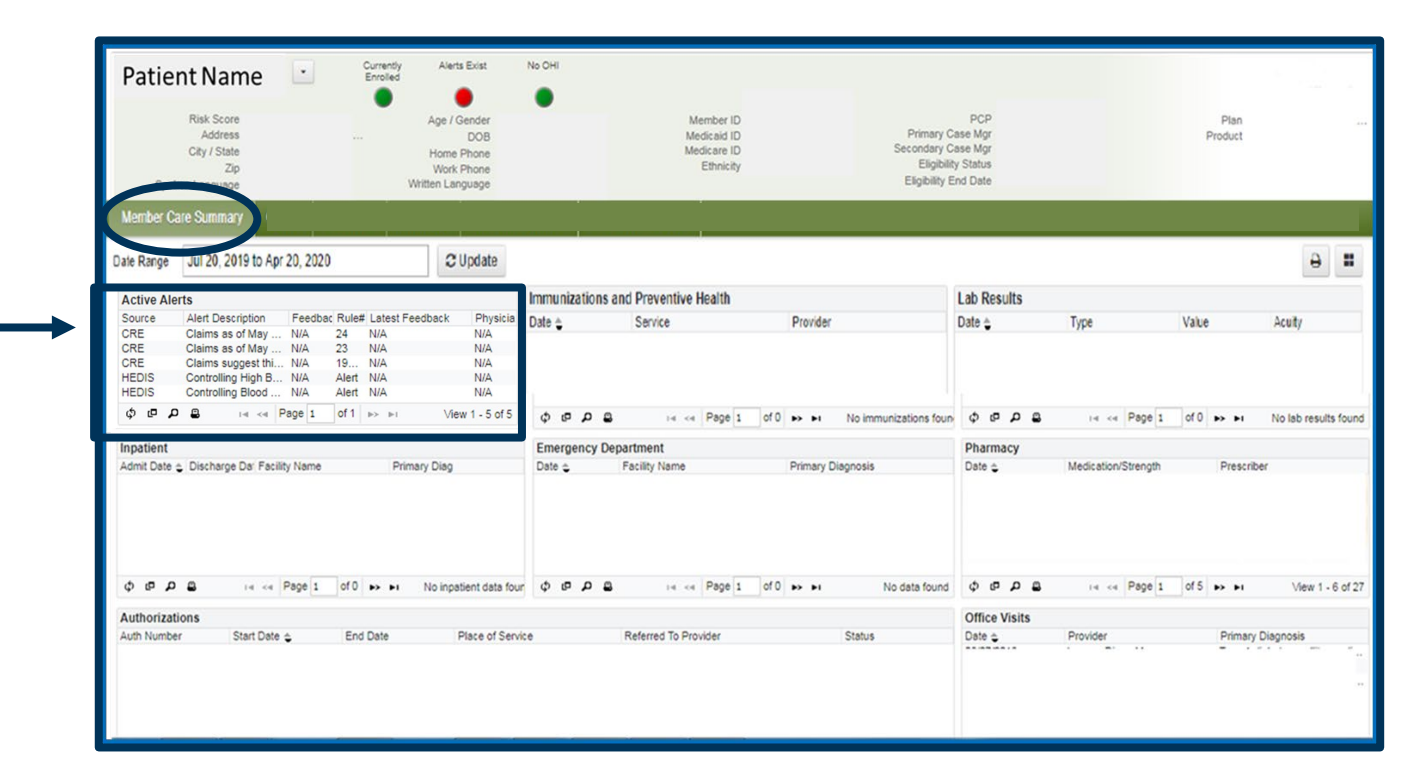

## **Care Gap Alert Feedback**

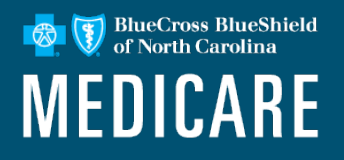

• Choose the most appropriate feedback option from the menu.

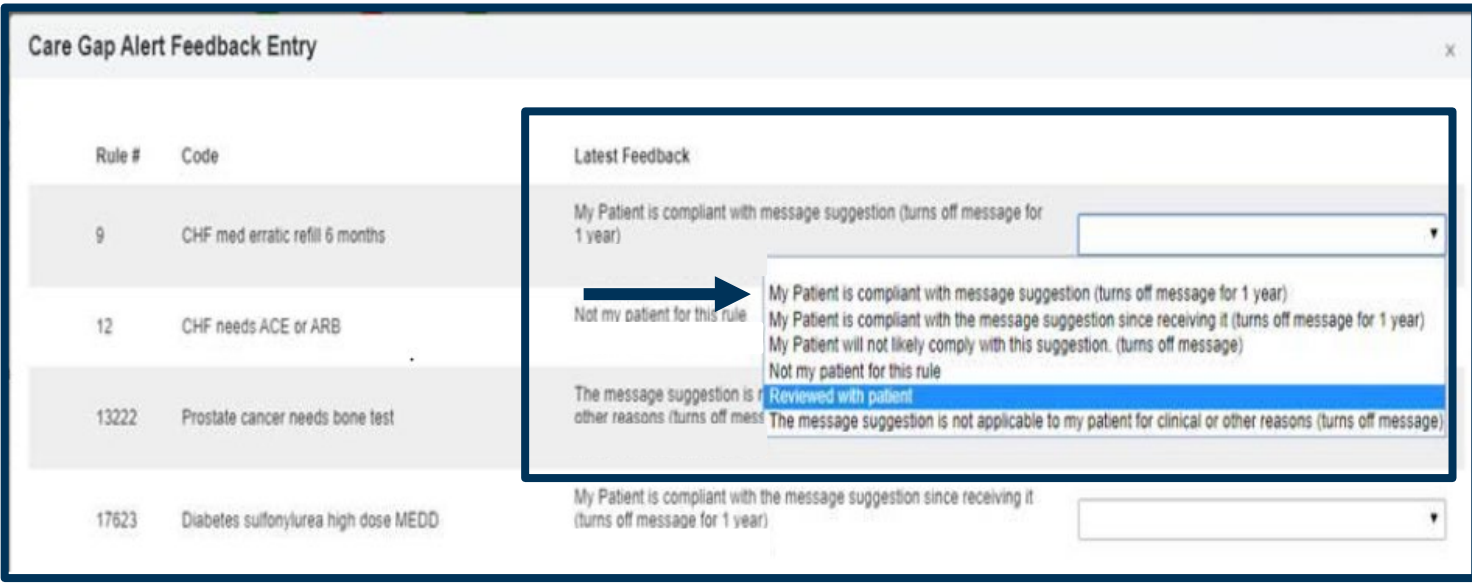

Note: The feedback entry is only available for Medical providers

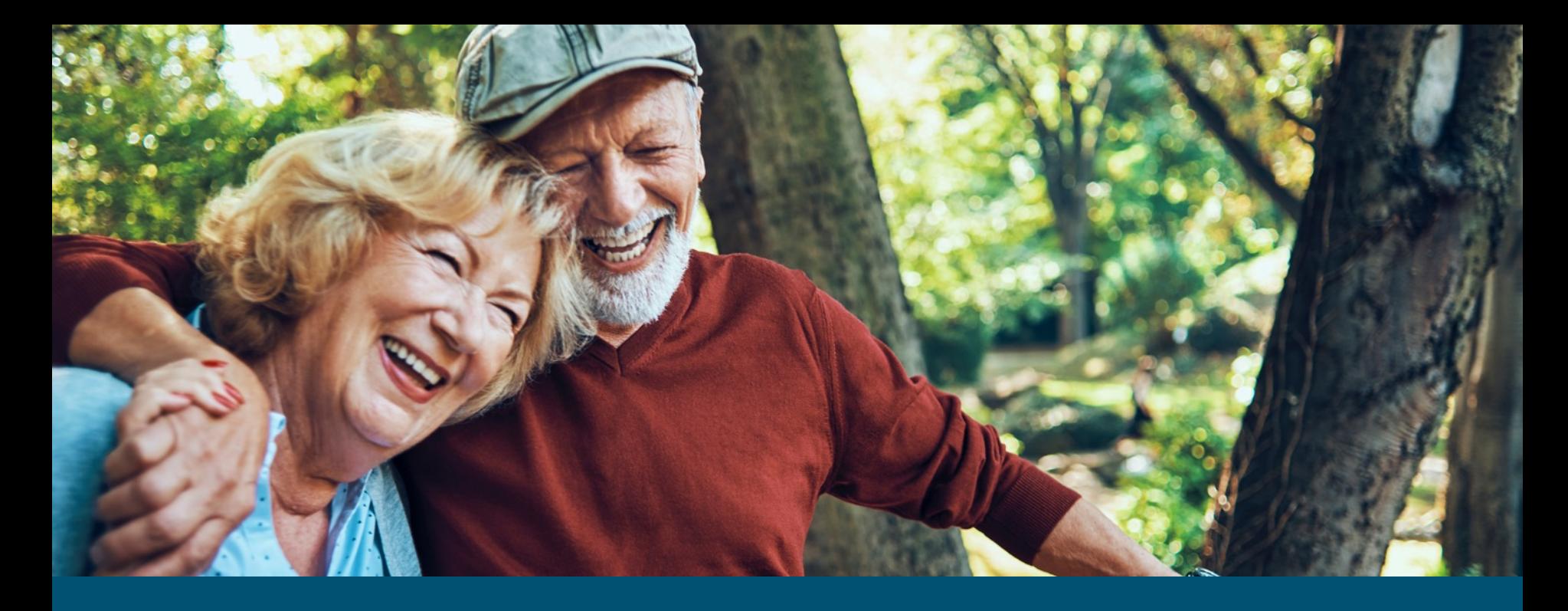

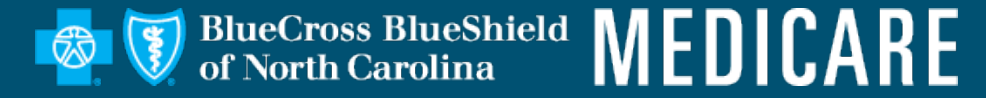

#### **https://www.bluecrossnc.com/provider-home**

BLUE CROSS®, BLUE SHIELD® and the Cross and Shield Symbols are registered marks of the Blue Cross and Blue Shield Association, an association of independent Blue Cross and Blue Shield Plans. Blue Cross and Blue Shield of North Carolina (Blue Cross NC) is an independent licensee of the Blue Cross and Blue Shield Association.

BNCCARE-0066-20 December 2020 516068MUPENMUB

PROPRIETARY & CONFIDENTIAL ® Marks of the Blue Cross and Blue Shield Association